# **Noah 2010 for Windows7** をインストールする方法

※Noah 2010 のインストール CD-R をセットした場合,既定では 32 ビット版 のインストーラーが起動します。 Windows7 には,32 ビット OS と 64 ビット OS があります。64 ビット OS には,64 ビット版 のインストーラーを起動さ せます。「**64** ビット **OS** に **Noah 2010** をインストールする方法」を参照してください。

### **Noah 2010 for Windows7** をインストールするには,以下の手順を実行してください。

Noah 2010 のインストール CD-R をセットし、次のメッセージが表示されたら, [はい] をクリックし てセットアップを続行します。

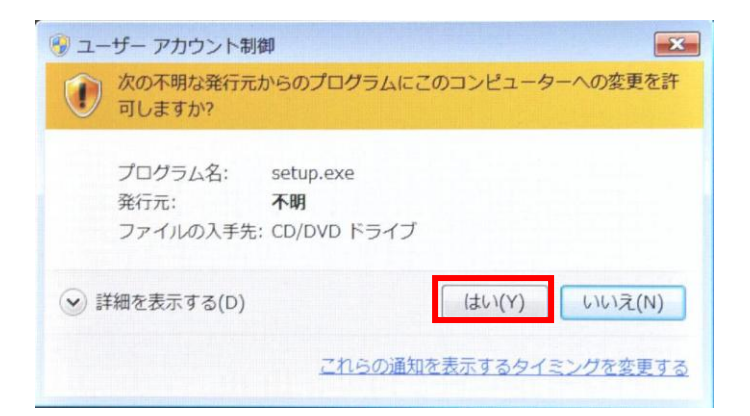

[セットアップウィザードの開始] では, [次へ] をクリックします。

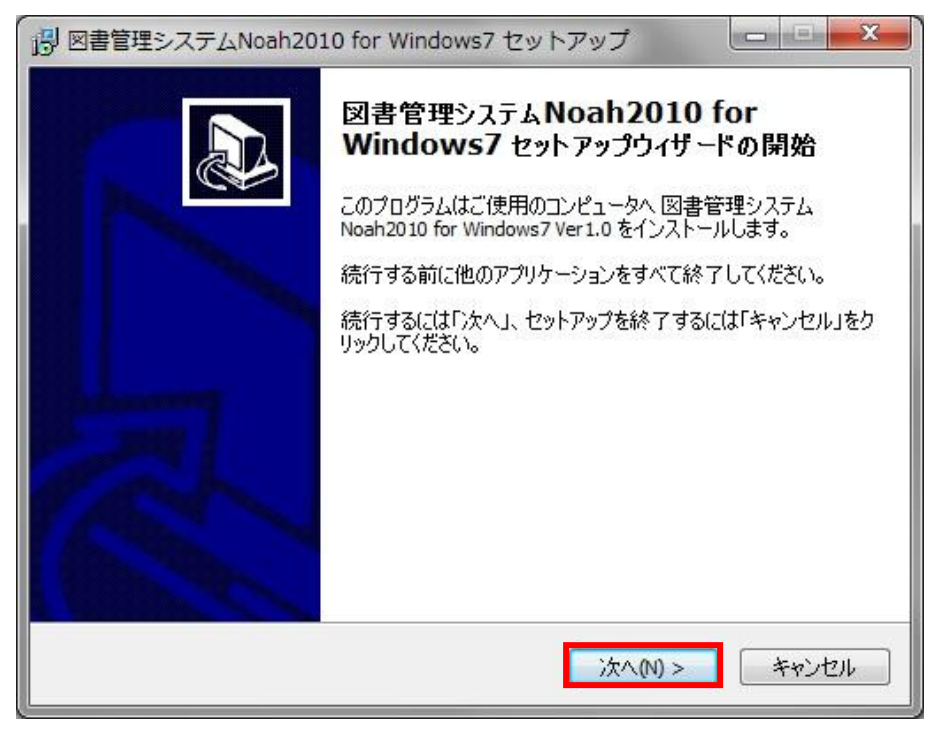

[使用許諾契約書の同意] では,使用許諾契約書をお読みになり同意する場合には,[同意する] にチェッ クし,[次へ] をクリックします。

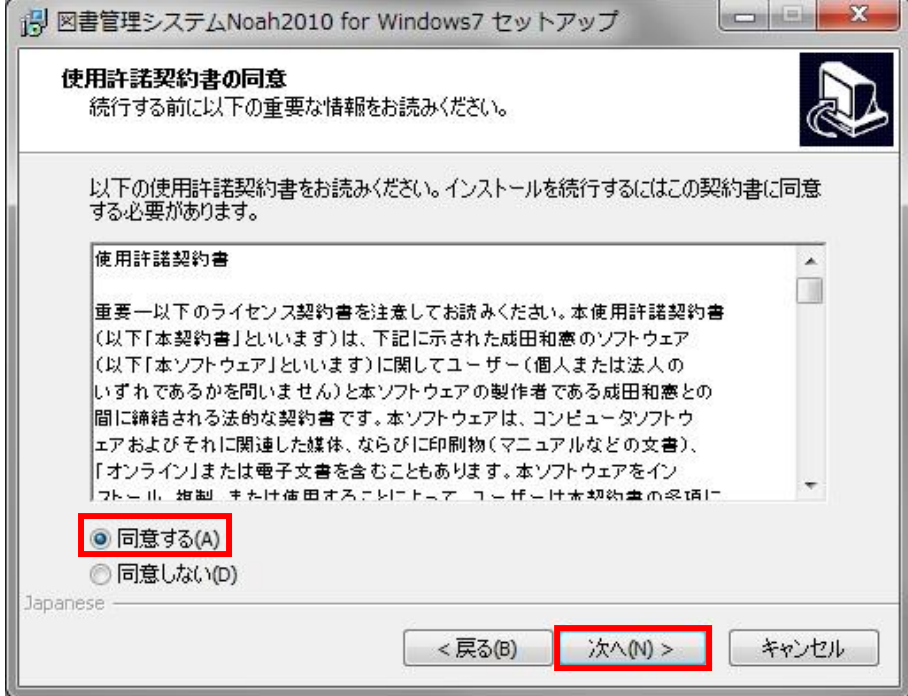

[インストール先の指定] では,インストールするフォルダを指定し,[次へ] をクリックします。特別な ことがない限り,フォルダを変更しないでください。

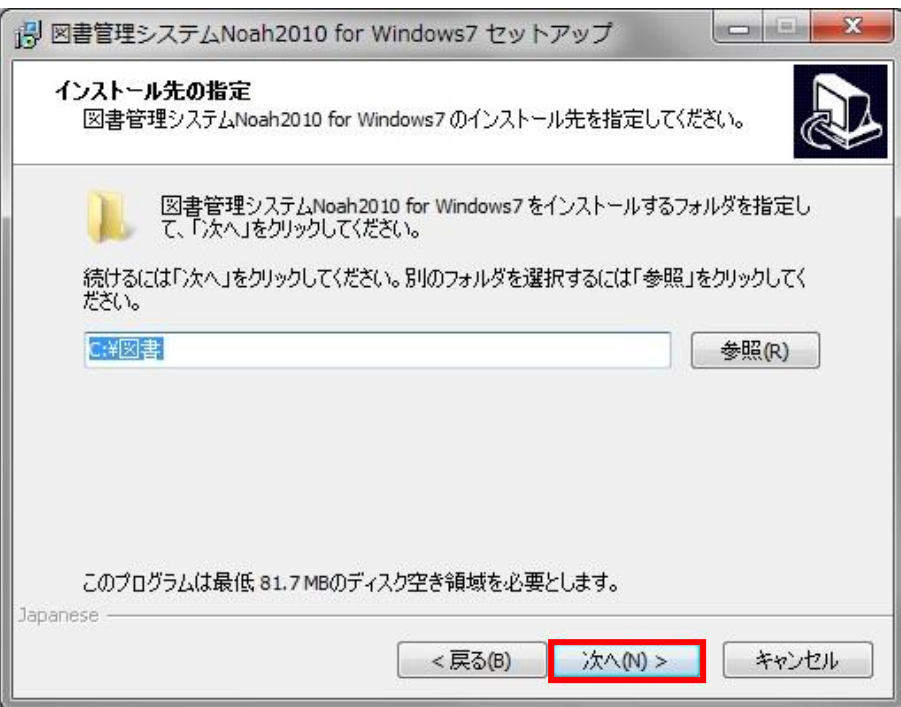

[プログラムグループの指定] では,[次へ] をクリックします。

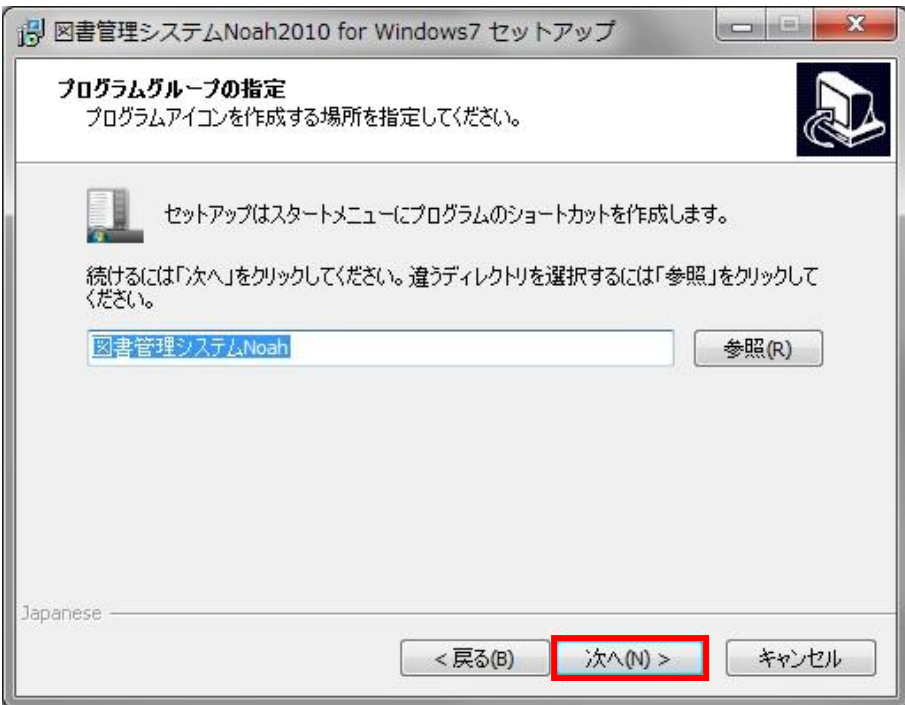

[インストール準備完了] では,[インストール] をクリックします。

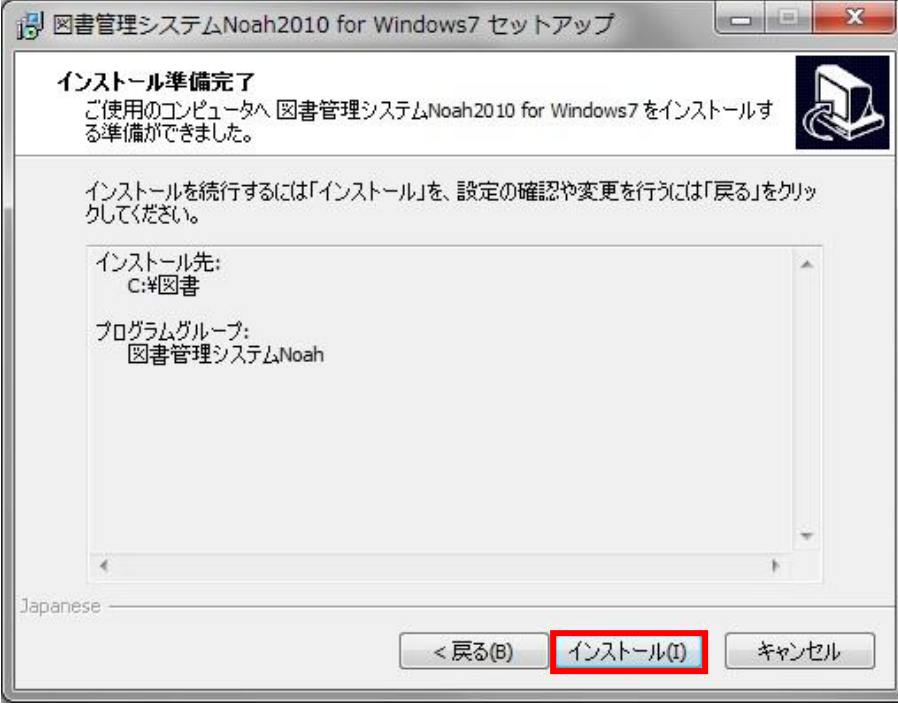

[セットアップウィザードの完了] では, [完了] をクリックします。Readme.txt が表示されるので, お読 みください。

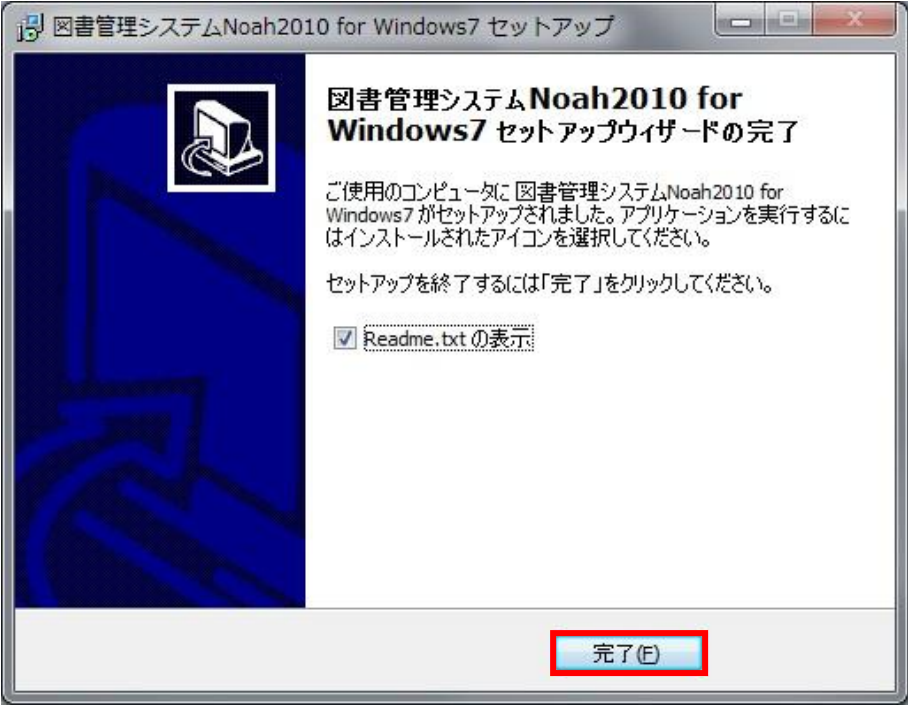

## **Noah 2010 for Windows7** を起動するには,プログラムグループの中から図書管理システム **Noah**

# を 開 き , 図書管理システム **Noah** をクリックします。

[セキュリティの警告] では,[コンテンツの有効化] をクリックします。

! セキュリティの啓告 一部のアクティブ コンテンツが無効にされました。クリックすると詳細が表示されます。 コンテンツの有効化

#### **Noah 2010 for Windows7** を起動すると,**[**ようこそ!**]**(スタートアップ)が表示されます。

※[学校番号][学校名][管理者名]を入力しなければ,[OK]をクリックできません。

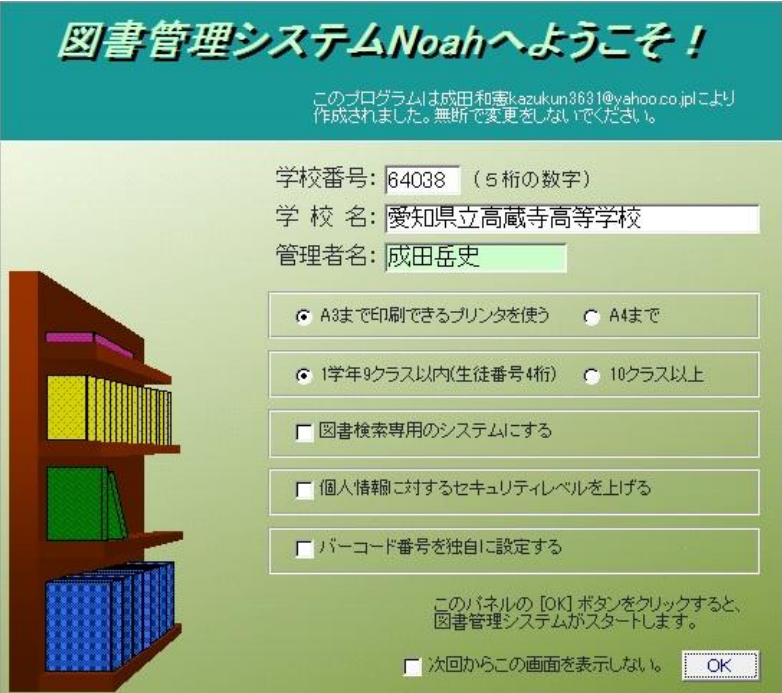

[学校番号]は5桁の数字で、学校ごとに割り当てられています。発売元より指定されます。 [学校名]は正式な学校名を入力します。

プリンタの設定を選択してください。A3 用紙まで印刷できるプリンタか A4 用紙までしか印刷できな いプリンタかを選択してください。A4 用紙までしか印刷できないプリンタを選択すると、A3 用紙まで 印刷できるプリンタを選択したときの B4 用紙で印刷するレポートがすべて A4 用紙を使って印刷する設 定になります。

1学年のクラス数を選択してください。1学年9クラス以内か 10 クラス以上かを選択してください。 Noah を稼動し始めてから後にこの部分を変更するとトラブルが発生する可能性があります。Noah 導入 時に選択し、その後は変更しないようにします。10 クラス以上を選択した場合、1学年のクラス数は 99 クラスまで可能です。

図書検索専用のシステムにすることができます。メインパネルにおいて、貸出・返却ボタンと蔵書デ ータボタンが使用できなくなります。パソコンを図書館内に置いて、利用者に自由に検索をしてもらう ときに使用します。また、図書検索用に Web アプリケーションを用意しています。図書管理システム Noah をクライアントパソコンにインストールすることなく、Web ブラウザを用いて図書検索を行うこ とができます。詳しくは、「図書管理システム Noah2010 for Windows7」CD-R 内にある解説をご覧くだ さい。

個人情報に対するセキュリティレベルを上げることができます。個人情報に対するセキュリティは、 メンテナンスパネルのセキュリティで、パスワードを設定することでもできますが、もっとセキュリテ ィのレベルを上げ、個人を特定する番号を返却処理時に消去するようにします。統計計算は可能にする ため、学年とクラス番号は残します。また、自動的に名簿テーブルに 2300 のような氏名のないデータが 追加されます。このセキュリティレベルを上げて返却処理を行った貸出データを元に戻すことはできま せん。

図書に貼るバーコードラベルに使われるバーコード番号を、Noah 標準の番号とは別に、独自に設定す ることができます。Noah 標準ではバーコード番号を特に入力する必要はありませんが、特別にバーコー ド番号を入力しなければならないときに使用します。また、そのときはバーコードの種類もいくつかの 中から選択することができます。なお、利用者カードに使われるバーコードは変更することができませ  $h_n$ 

[OK]ボタンをクリックするとメインパネルに移ります。次回からこのパネルを表示せずに、メインパ ネルから始めるときには、チェックボックスをクリックして、[OK]ボタンをクリックしてください。そ のとき、再びスタートアップパネルを表示したいときは、メンテナンスパネルのメニューバーからスタ ートアップをクリックしてください。